Quick Reference Guide

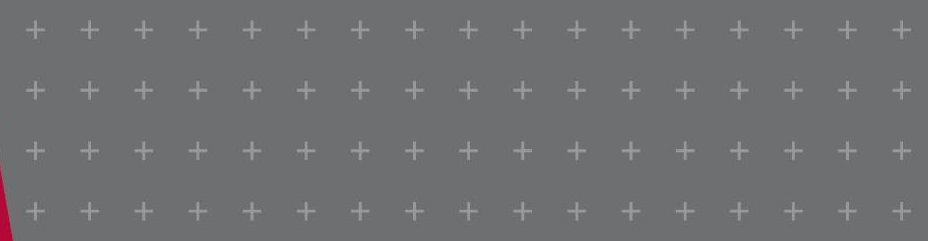

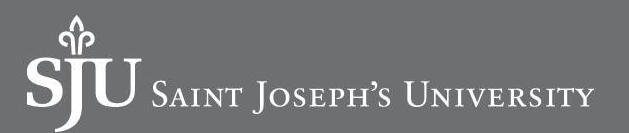

This Quick Reference Guide (QRG) is designed to walk through creating a spend authorization. By the end of the QRG, you will be able to successfully create a spend authorization in Workday. A spend authorization must be created prior to incurring expenses on behalf of the university.

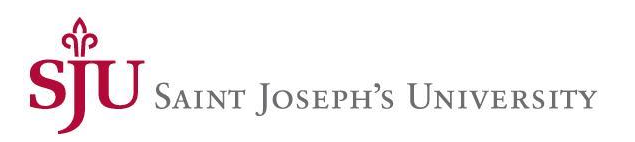

#### **Important**

- Travel Expenses
	- $\circ$  Approval of funds and leave for distance travel and professional meetings is required.
	- o Before travel, create a spend authorization for approval. After travel, create the expense report.
	- o Registration fees should be processed via the Supplier invoice module or reimbursed after the employee has paid for and attended to Conference not advanced to the employee directly.
- Out of Pocket Expenses (Non Travel)
	- o Out of Pocket Expenses where employee will seek reimbursement from the university is required for \$500 or more.

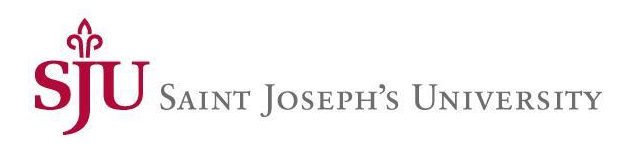

- 1. Using the Search field, enter and select **Create Spend Authorization**.
- 2. The **Company** is required and defaults. Modify as necessary.
- 3. The **Start Date** and **End Date** default to today's date. Modify as necessary.
- 4. Enter a **Description**.

 $\bigoplus$  Add

- 5. The **Reimbursement Payment Type** defaults. Modify as necessary.
- 6. In the Spend Authorization Lines tab, click **Add**.

 $\vee$  Spend Authorization Information

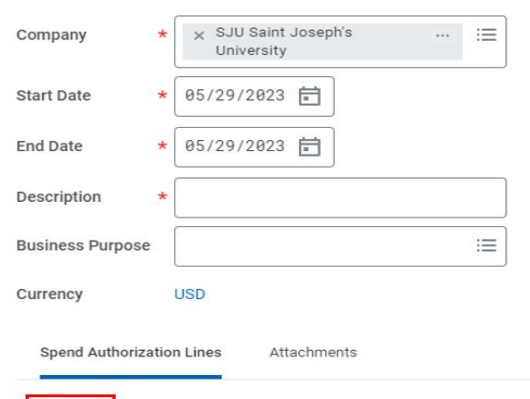

7. Enter an **Expense Item**

8. Select the **Quantity** and specify the **Per Unit Amount**. Together these calculate the total amount.

9. Enter a **Memo**, if applicable.

10.Select the **Cash Advance Requested** box, if applicable.

11. The **Cost Center**, **Fund**, and **Program** default. Modify as necessary.

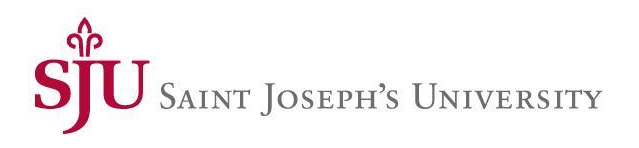

#### 12. Click the **Attachments** tab.

14. Click **Submit.**

 $\vee$  Spend Authorization Information

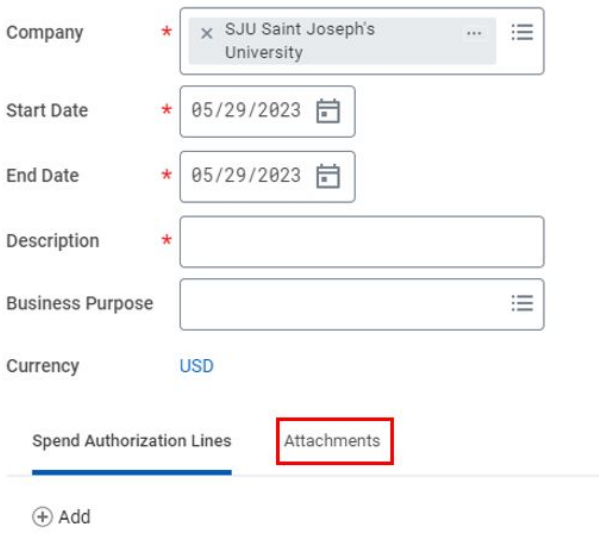

13. Drag and drop or click **Select files** to upload any supporting documentation.

**Note**: Attachments include all supporting documentation associated with the cost of the spend authorization.

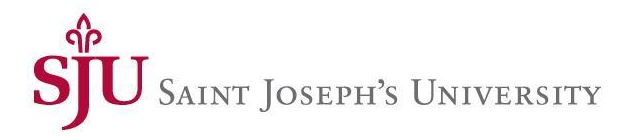

#### **EDIT SPEND AUTHORIZATION**

- 1. Search **My Spend Authorizations** in the Search field
- 2. Select the **Actions** button next to the Spend Authorization number
- 3. Choose **Change Spend Authorization** or **Close Spend Authorization**
- 4. You are allowed to make changes to a spend authorization, but keep in mind that changing the spend authorization will route the request back to supervisor and cost center managers for approval.

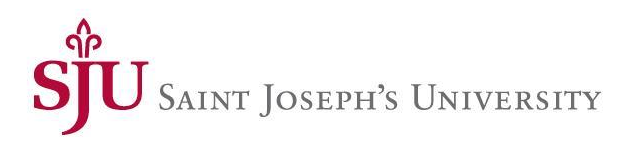

#### Questions?

- $\boxtimes$  [Workday\\_fin@sju.edu](mailto:Workday_fin@sju.edu)
- **[SJU Workday Website](https://www.sju.edu/offices/vice-president-finance-administration/workday)**

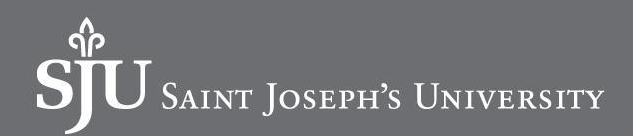